# Social Sciences Citation Index

 **Social Sciences Citation Index** หรือ **SSCI** เปนฐานขอมูลสหสาขาวิชาทางสังคมศาสตรในชุดฐาน ข้อมูล ISI Web of Science จัดทำโดย บริษัท Institute for Scientific Information (ISI)

- $\mathbf{\hat{x}}$  ครอบคลุมวารสารชั้นนำทางสังคมศาสตร์ 1,700 รายชื่อ ใน 54 สาขาวิชา
- $\mathbf{\hat{x}}$  รวมบทความที่ปรากฏในวารสารทางด้านวิทยาศาสตร์ และเทคโนโลยีที่เกี่ยวข้อง 5,600 รายชื่อ
- $\mathcal{L}$  มีบทความมากกว่า 2.8 ล้านบทความ
- $\mathbf{\hat{x}}$  สามารถค้นข้อมูลย้อนหลังตั้งแต่ปี 1993-ปัจจุบัน
- $\mathbf{\hat{x}}$  มีบทความใหม่ 2,800 บทความ/ สัปดาห์
- $\mathbf{r}$  เอกสารอ้างอิงประมาณ 50,000 รายการ

## **การเขาใชฐานขอมูล**

- ✪ ติดตอที่ [http://www.car.chula.ac.th](http://www.car.chula.ac.th/)
- ✪ คลิกที่ **CU Reference Databases : Fulltext, Indexes & Abstracts**

✪ เลือกฐาน **ISI Web of Science. Social Sciences Citation Index**

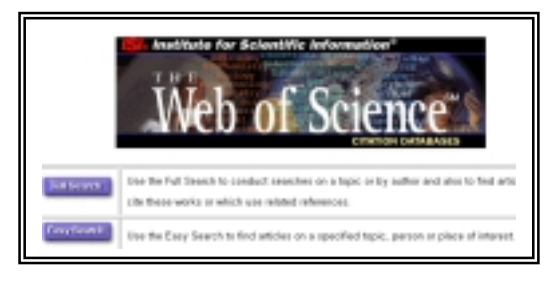

# **วิธีการสืบคน**

คนได 2 แบบ คือ **Easy Search** และ **Full Search**

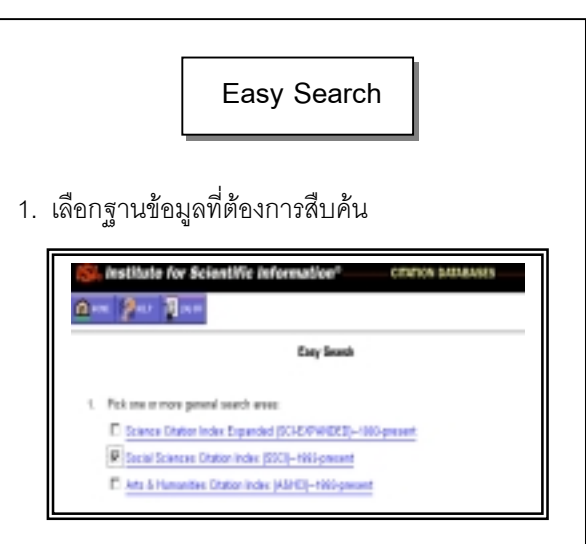

2. เลือกประเภทการสืบค้น

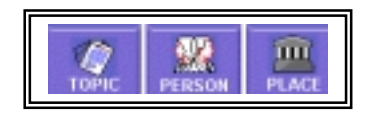

TOPIC ค้นได้ด้วยคำ หรือกล่มคำ ได้ตามต้องการ **PERSON** คนไดทั้งชื่อบุคคลที่เปนผูเขียน หรือที่มีคน อางผลงานของบุคคลนั้น

 **PLACE** สถานที่ที่ผลงานไดรับการตีพิมพ เชน ชื่อ สถาบันการศึกษา เมือง รัฐ ประเทศ

4. พิมพ์คำที่ต้องการค้นในช่อง หากต้องการรายการละเอียด ของรายการใดใหคลิกที่ชื่อบทความ

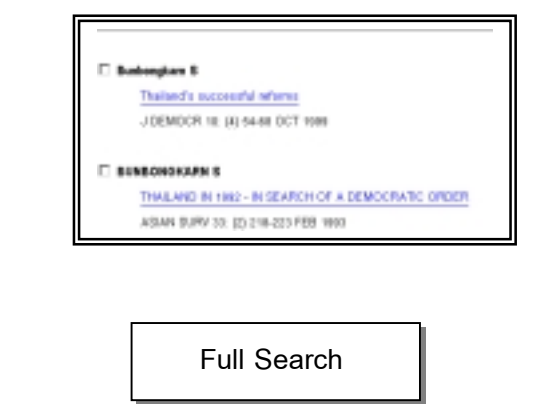

1. เลือกฐานข้อมูลที่ต้องการสืบค้นเช่นเดียวกับการค้นแบบ

#### **Easy Search**

2**.** เลือกปพิมพของบทความที่ตองการ

3. เลือกประเภทของการสืบคน

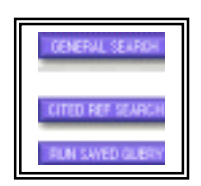

4**.** การคนดวย **General Search** คนไดจาก **หัวเรื่อง ชื่อ ผูเขียน ชื่อวารสาร และสถานที่ทํางาน**

5. รายการบรรณานุกรมที่ค้นได้ ประกอบด้วย **ชื่อบท ความ ชื่อผูเขียน ชื่อวารสาร ปพิมพ ประเภทเอกสาร ภาษา จํานวนเอกสารอางอิง จํานวนครั้งที่มีการนําไป อาง ที่ทํางานผูเขียน สํานักพิมพ หมายเลขเอกสาร เพื่อสั่งซื้อฉบับเต็ม และเลขมาตรฐานสากล**

 6. ตองการทราบรายการเอกสารอางอิง คลิกที่ **Cited References**

7. ต้องการทราบว่ามีใครนำบทความเรื่องนั้นๆไปอ้างที่ใด บาง คลิกที่ **Times Cited**

 8. ตองการจํากัดขอบเขตการสืบคน เชน ภาษา ประเภท ของเอกสาร คลิกที่ **Set Limits and Sort Options**

9. การสืบคนการอางถึงดวย **Cited References Search** เปนการคนรายการเอกสารวามีใครอางถึงผลงานของใคร

ในเอกสารใดบาง มีขั้นตอนการสืบคนดังนี้

**Cited References Lookup**

เลือกคนดวย Cited Author หรือ Cited Work และ/หรือ Cited Year จากนั้นใหคลิกที่ Lookup จะปรากฏรายการ สืบคนขั้นที่ 2 ที่เรียก **Cited References Selection**

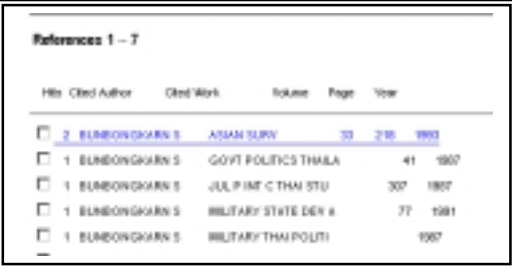

รายการเอกสารที่ปรากฏ ประกอบดวย รายการ เอกสารของผู้เขียนทั้งหมดที่มีการนำไปอ้าง จำนวนครั้งที่ มีการอ้าง และรายละเอียดของวารสาร

ถ้าต้องการดบทความที่เกี่ยวข้องกับบทความที่ค้นได้ คือมีรายการค้างอิงบทความเหมือนกันตั้งแต่ 1 รายการ ขึ้นไปใหคลิกที่ **Related records**

### **การพิมพ**

 1. คลิกที่ชอง ❑ หนาระเบียนที่ตองการ หรือเลือกทุก บทความ คลิก **SELECT ALL**

 2. ตองการพิมพลงกระดาษใหใชคําสั่ง **Print** ใน **Web Browser**

 3. ตองการจัดเก็บลงแฟมขอมูล ใหใชคําสั่ง **Save As** ใน **Web browser** และกําหนดนามสกุลของแฟมขอมูล เปน **.txt**

จัดทําโดย **นฤมล กิจไพศาลรัตนา คณะรัฐศาสตร จุฬาลงกรณมหาวิทยาลัย** (ฉบับพิมพครั้งที่ 3) กุมภาพันธ 2543